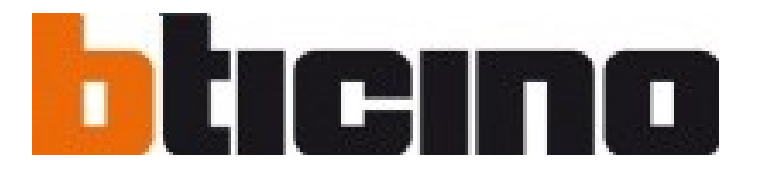

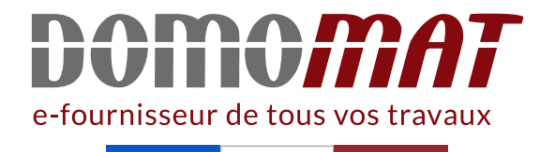

# **Fiche Bticino - BT348409**

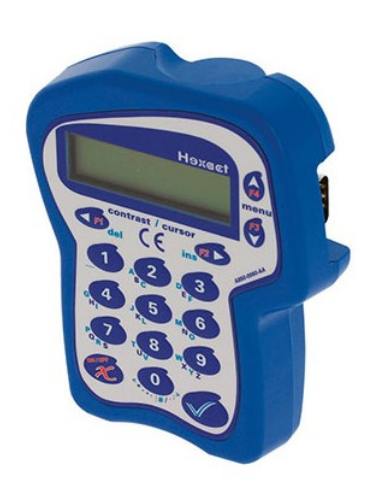

**Programmateur portable pour contrôle d'accès Vigik** Réf BT348409

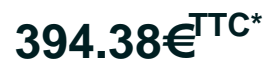

Voir le produit : https://www.domomat.com/55534-programmateur-portable-pour-controle-d-accesvigik-bticino-bt348409.html

> Le produit Programmateur portable pour contrôle d'accès Vigik est en vente chez Domomat !

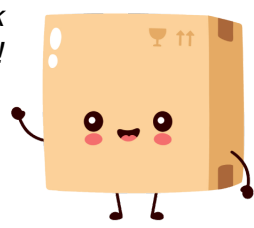

\* : Prix sur le site Domomat.com au 05/05/2024. Le prix est susceptible d'être modifié.

# **Programmateur portable**

### **Description**

Le programmateur permet une gestion en service simple et rapide des centrales réf. 348042 et réf. 348043.

Il offre la possibilité de gérer les badges et les paramètres principaux de fonctionnement des centrales (date, heure, etc.).

Optimisé pour une utilisation en extérieur et nomade.

Il fonctionne avec 6 piles AA (fournies) rechargeables ou non.

### **Articles liés**

348041 Centrale de gestion jusqu'à 4 portes Hexact Com 348042 Centrale de gestion 1 porte Hexact Plus

### **Caractéristiques techniques**

**Données dimensionnelles**

Alimentation: 6 Piles : Type AA - LR6 Niveau de puissance: <60 DbμA/m - 10 m Fréquence de bande: 13,56 MHz

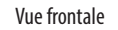

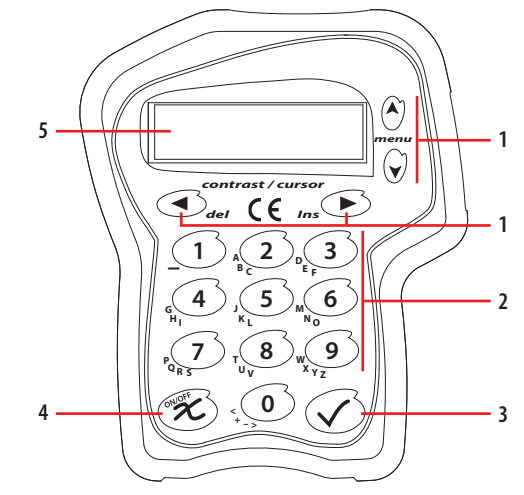

Vue latérale

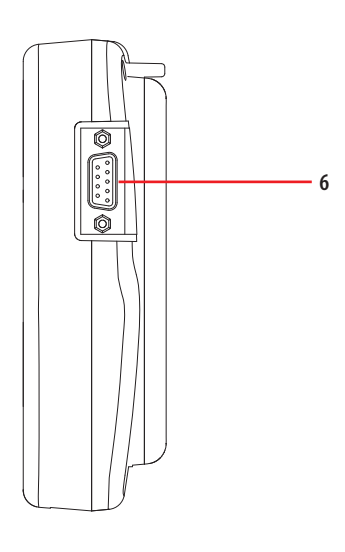

### A  $\qquad \qquad$   $\qquad \qquad$   $\qquad \qquad$   $\qquad \qquad$   $\qquad \qquad$   $\qquad \qquad$   $\qquad \qquad$   $\qquad$   $\qquad \qquad$   $\qquad$   $\qquad$   $\qquad$   $\qquad$   $\qquad$   $\qquad$   $\qquad$   $\qquad$   $\qquad$   $\qquad$   $\qquad$   $\qquad$   $\qquad$   $\qquad$   $\qquad$   $\qquad$   $\qquad$   $\qquad$   $\qquad$   $\qquad$   $\qquad$   $\qquad$   $\qquad$   $\q$  $\mathbf{\widehat{c}}$ *menu*  $\mathcal{C}$ *contrast / cursor del Ins*  $\frac{1}{2}$   $\frac{2}{2}$   $\frac{3}{2}$   $\frac{2}{2}$   $\frac{8}{2}$ **<sup>D</sup> <sup>3</sup> <sup>E</sup> <sup>F</sup> G 4 H I J 5 K L <sup>M</sup> <sup>6</sup> <sup>N</sup> <sup>O</sup> F**  $\frac{1}{2}$ **8**  $\int_{\nu}^{1}$ **9 W <sup>X</sup> <sup>Y</sup> <sup>Z</sup> <sup>&</sup>lt; <sup>0</sup> <sup>+</sup> – <sup>&</sup>gt; A B C** 114,3 mm 139 mm 42,3 mm

Vue supérieure

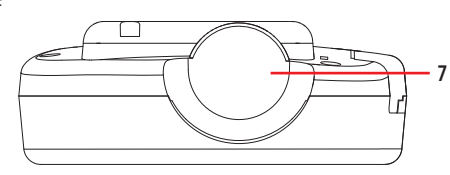

## **Légende**

- 1. Touches navigations menus et contraste
- 2. Clavier alphanumérique
- 3. Touche confirmer opération
- 4. Touche annulation opération
- 5. Écran
- 6. Port série (Mise à jour du programme embarqué)
- 7. Empreinte de la tête de lecture

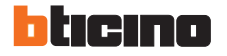

### **Fonctions**

### **Informations générales**

Le programmateur est doté d'un menu avec des sections dédiées à ses fonctions et autres caractéristiques des centrales réf. 348042 et réf. 348043. Pour accéder aux fonctions des centrales, il nécessaire d'effectuer la procédure de connexion.

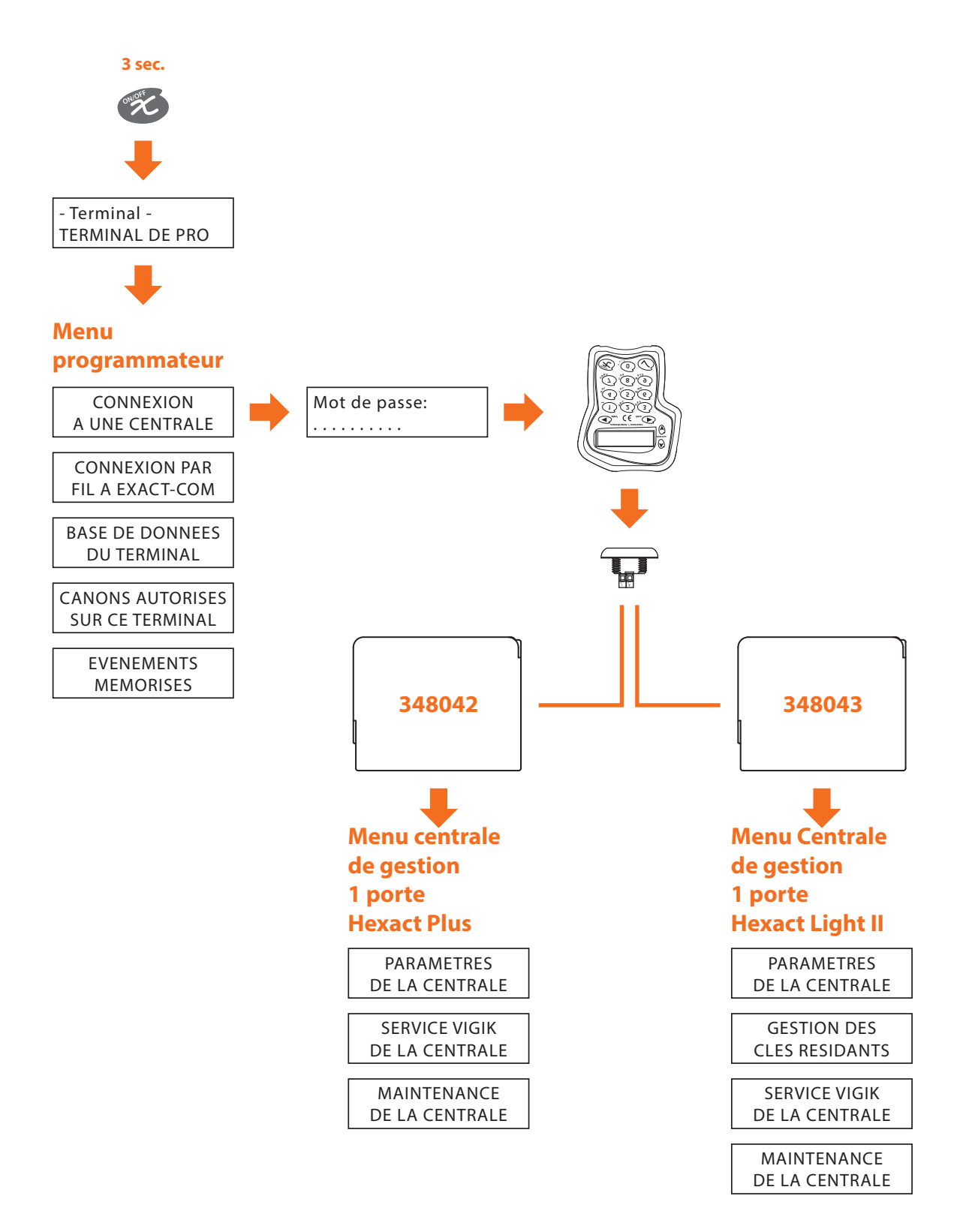

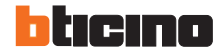

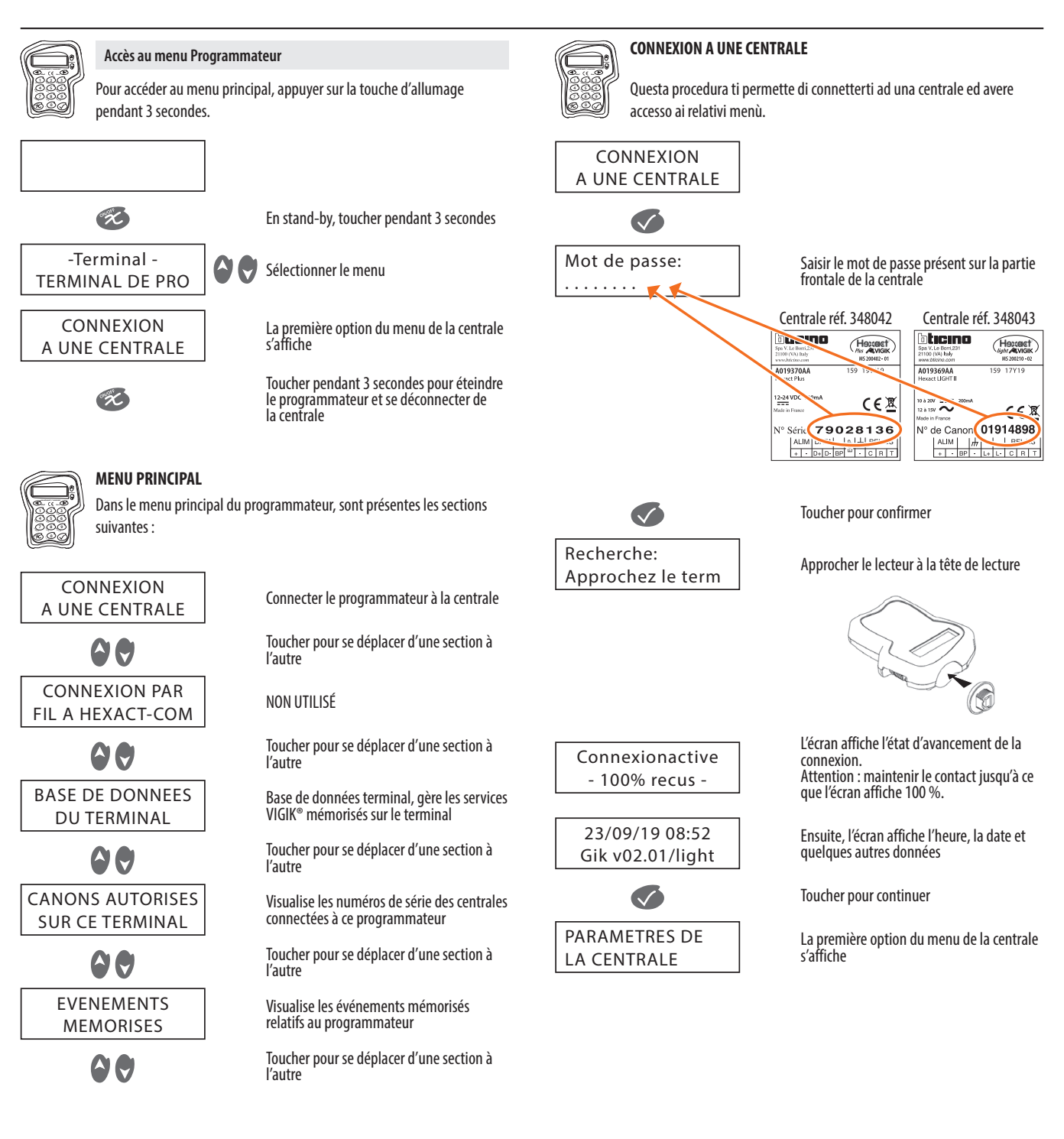

**Attention : Après avoir effectué la connexion à la centrale, le menu principal relatif à la centrale connectée s'affiche ; aussi les menus contiennent des fonctions différentes.**

Les menus CONNEXION À UNE CENTRALE BASE DE DONNÉES DU TERMINAL CANONS AUTORISÉS SUR CE TERMINAL ÉVÉNEMENTS MÉMORISÉS

se réfèrent en revanche aux fonctions du programmateur.

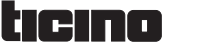

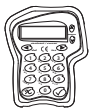

# **MENU PRINCIPAL DE LA CENTRALE DE GESTION 1 PORTE HEXACT PLUS**

Dans le menu principal de la centrale réf. 348042, sont présentes les sections suivantes :

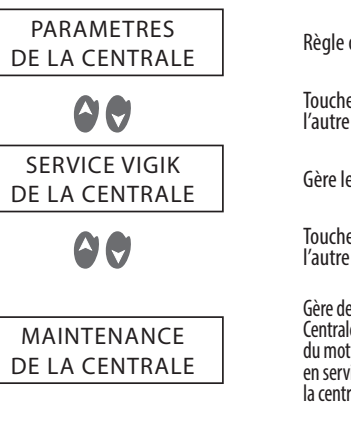

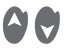

Règle différents paramètres de la centrale Toucher pour se déplacer d'une section à

Gère les services VIGIK® de la centrale

Toucher pour se déplacer d'une section à l'autre

Gère des fonctions de maintenance de la Centrale de gestion 1 porte Hexact Plus : réglage du mot de passe, reset de clés et des noms, mise en service d'un site off line et rétablissement de la centrale à l'état sortie usine

Toucher pour se déplacer d'une section à l'autre

### PARAMETRES DE LA CENTRALE

Dans le menu principal de la Centrale de gestion 1 porte Hexact Plus, sont présentes les sections suivantes :

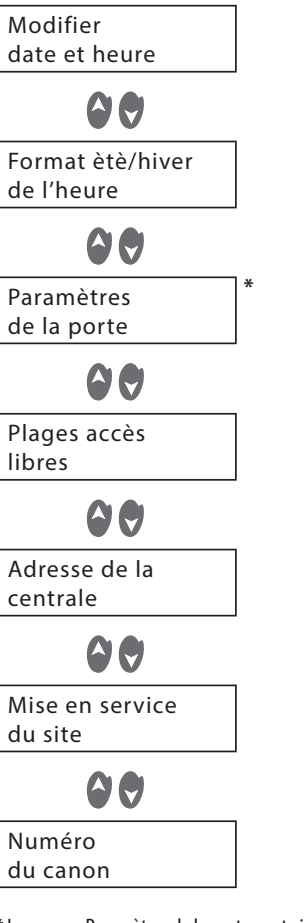

Règle la date, l'heure et le type d'heure (heure d'été/heure d'hiver)

Toucher pour se déplacer d'une section à l'autre

Active la gestion de l'heure d'été/heure d'hiver

Toucher pour se déplacer d'une section à l'autre

Règle le type de contact et la durée d'activation du relai des lecteurs de la centrale

Toucher pour se déplacer d'une section à l'autre

Activer l'accès à une porte un jour donné et à une heure donnée

Toucher pour se déplacer d'une section à l'autre

Règle l'adresse de la centrale

Toucher pour se déplacer d'une section à l'autre

Met en service le site et en indique les informations

Toucher pour se déplacer d'une section à l'autre

Visualise le numéro de série de la centrale connectée

\* Le menu « Paramètres de la porte » est visible uniquement quand les commutateurs 4, 5 et 6 sont positionnés sur OFF.

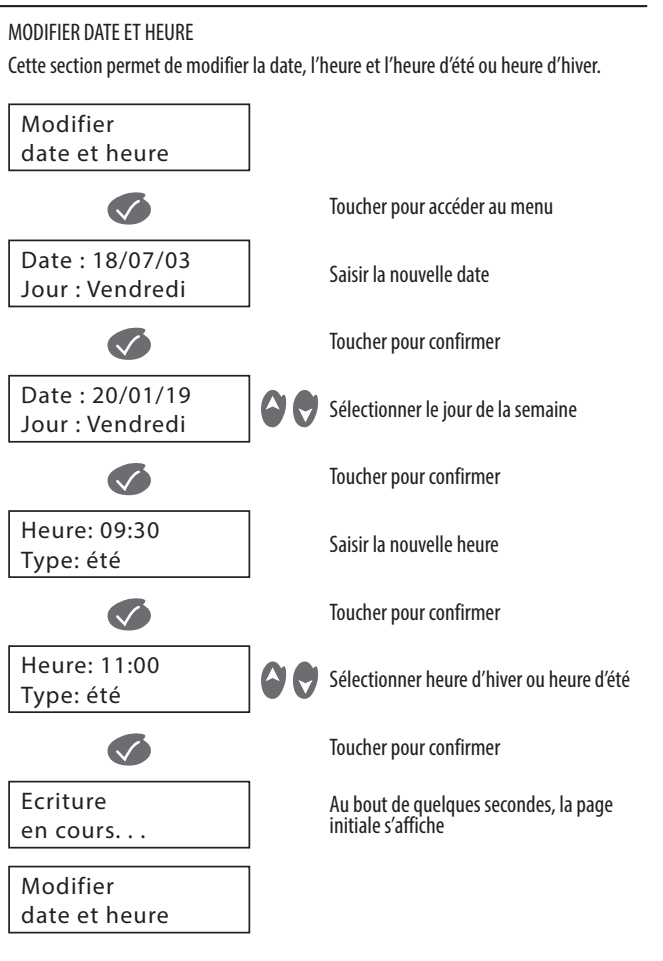

FORMAT ÈTÈ/HIVER DE L'HEURE

Dans cette section, il est possible de décider de gérer ou non l'heure d'été/heure d'hiver.

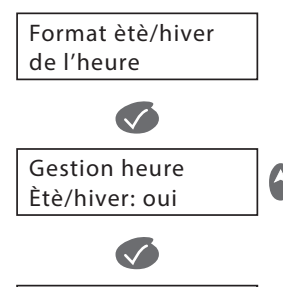

Ecriture en cours. . .

Format ètè/hiver de l'heure

90 Sélectionner « oui » pour gérer la fonction

Toucher pour accéder au menu

Toucher pour confirmer

Au bout de quelques secondes, la page initiale s'affiche

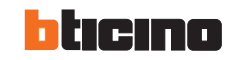

### PARAMÈTRES DE LA PORTE DE LA CENTRALE ADRESSE DE LA CENTRALE

Cette section permet de régler le type de contact des lecteurs de la centrale et la durée d'activation du relai.

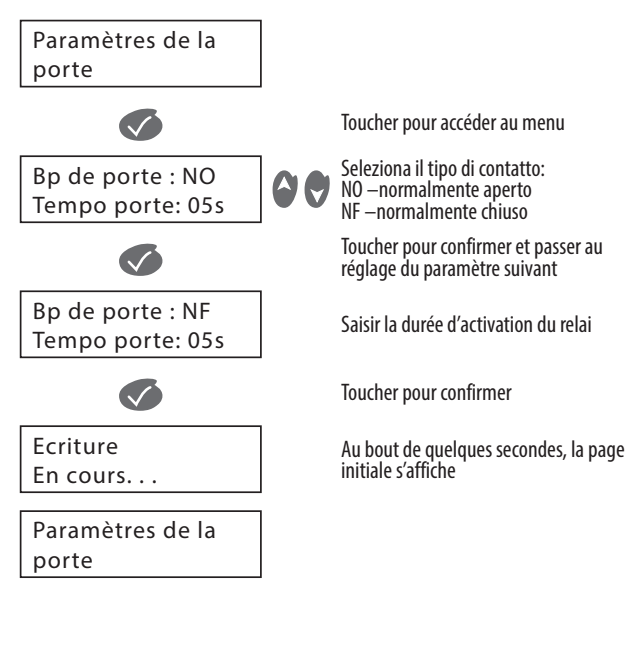

PLAGES ACCÈS LIBRES

Cette section permet d'activer l'accès à une porte un jour donné, à une heure donnée.

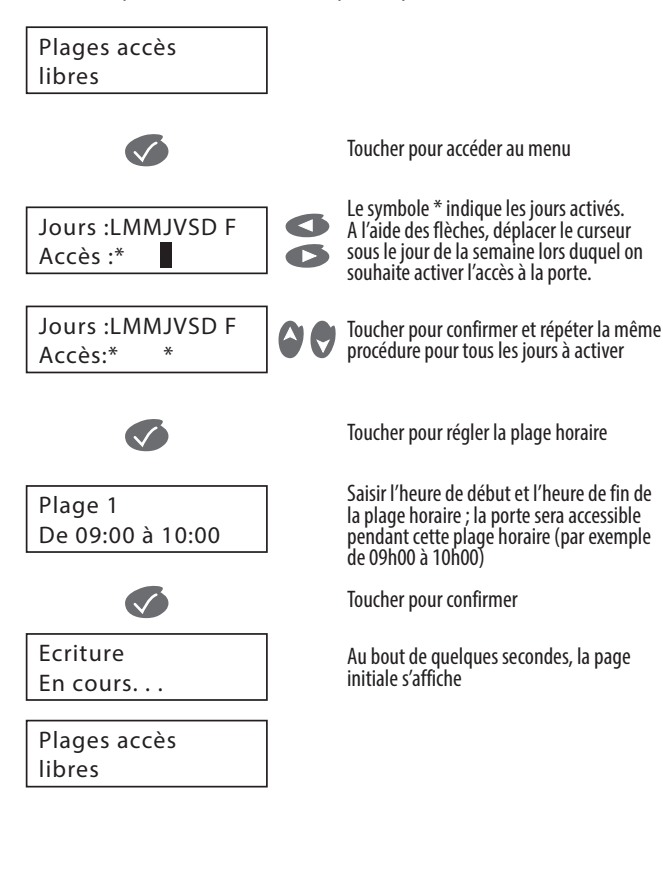

# Adresse de la centrale Cette section permet de modifier l'adresse de la centrale.

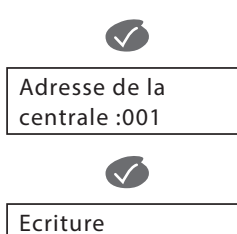

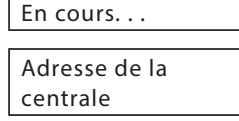

Toucher pour accéder au menu

L'écran affiche l'adresse actuelle, au besoin la modifier

Toucher pour confirmer

Au bout de quelques secondes, la page initiale s'affiche

MISE EN SERVICE DU SITE Dans cette section, il est possible de mettre en service le site et d'en visualiser les informations.

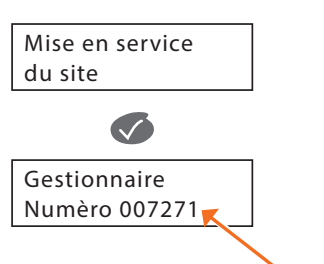

Toucher pour entamer la procédure

Saisir le numéro indiqué au dos de la carte de gestion ou la carte agent

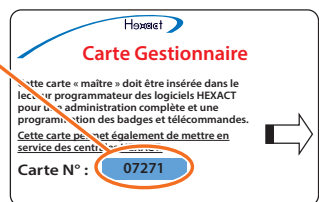

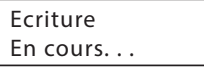

Connectez-vous à la tète!

Transfert active - 100% envoyès -

Apprentissage terminè!

- Terminal – TERMINAL DE PRO Approcher le lecteur à la tête de lecture

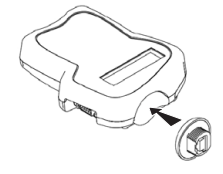

L'écran affiche l'état d'avancement de la connexion. Attention : maintenir le contact jusqu'à ce que l'écran affiche 100 %.

A présent, le site a été mis en service

Au terme de la procédure, il se connecte à la centrale

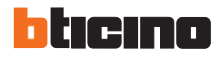

### NUMÉRO DU CANON AJOUTER UN SERVICE VIGIK®

Dans cette section, il est possible de visualiser le numéro de série de la centrale connectée. Cette section permet d'ajouter un nouveau service à la centrale.

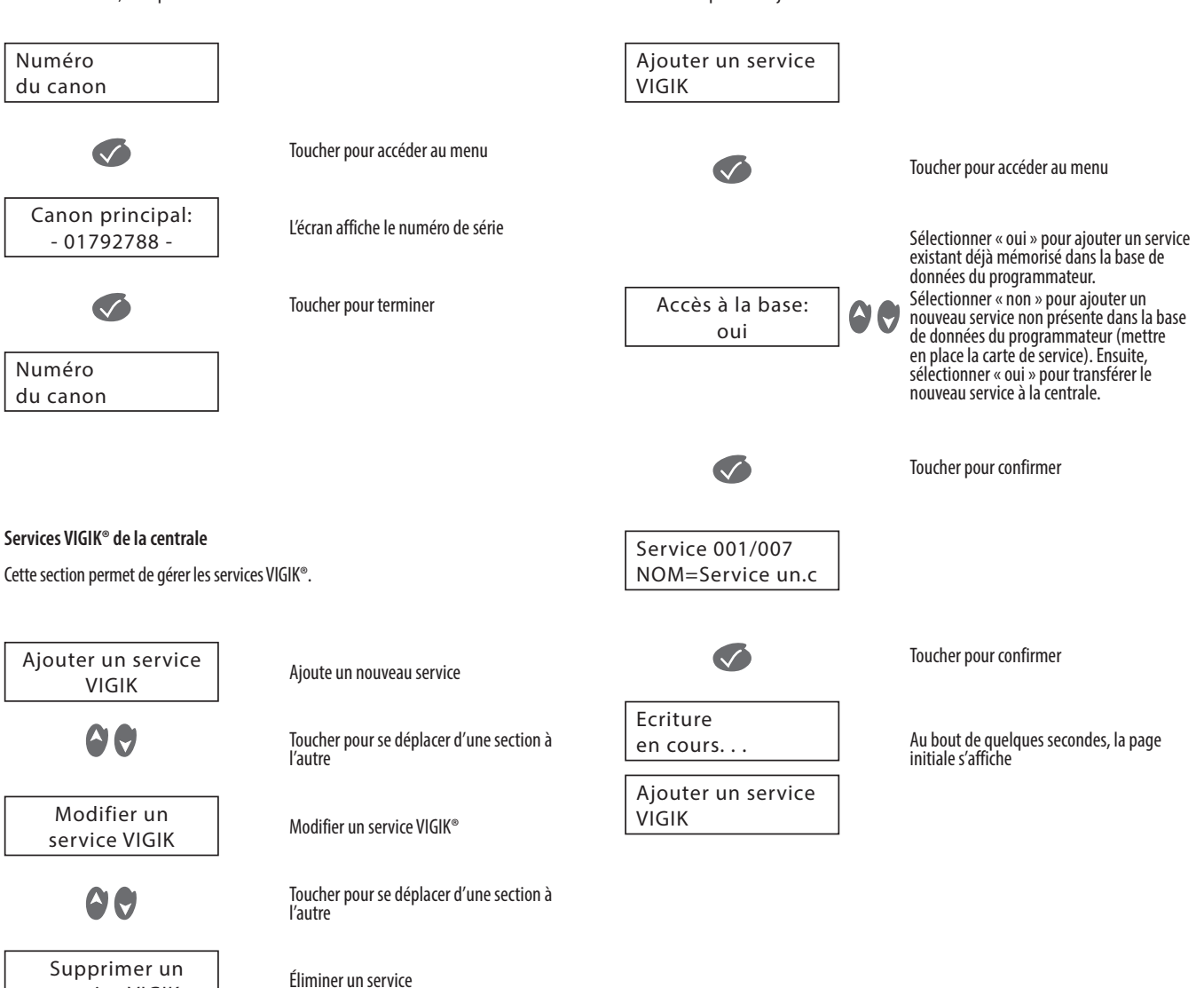

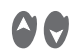

service VIGIK

Toucher pour se déplacer d'une section à l'autre

### MODIFIER UN SERVICE VIGIK®

Cette section permet d'activer l'accès aux services VIGIK® à certaines portes un jour donné, à une heure donnée.

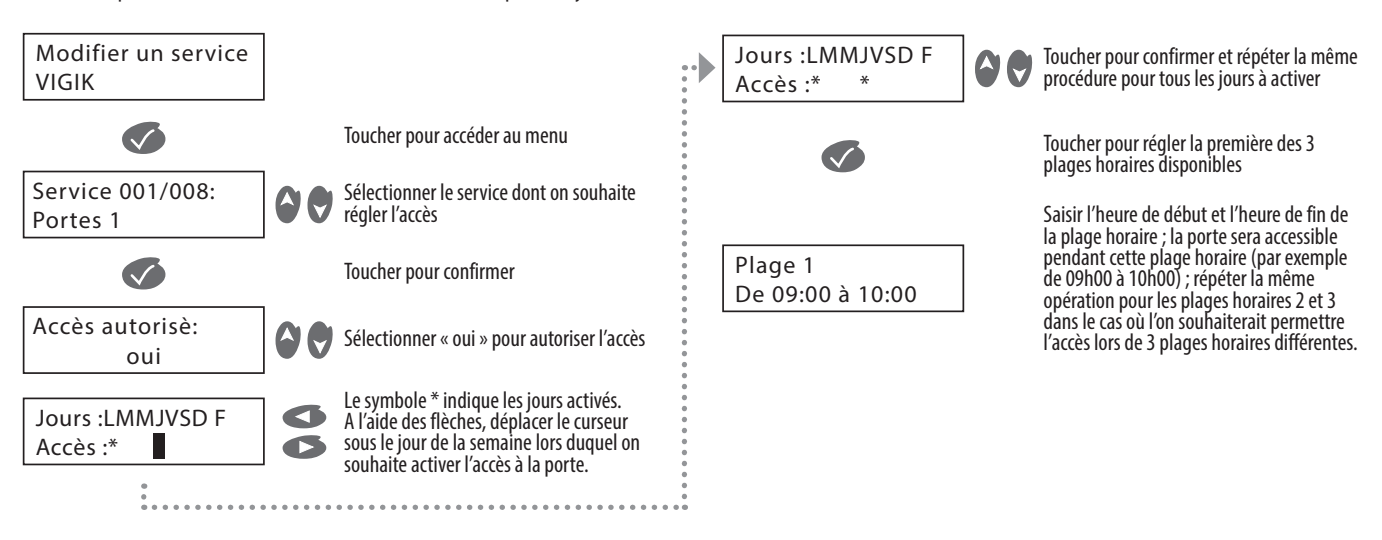

Dans le cas où **24:00** serait indiqué comme fin de plage horaire, la programmation est complète et la plage horaire suivante n'est pas proposée.

Dans le cas où 00:00 serait indiqué comme début de plage horaire 1, l'accès est toujours activé, alors que si cette heure est indiquée pour la plage 2 ou 3, l'accès est activé lors des plages réglées 1 ou 2.

Ci-après quelques exemples de gestion des plages horaires :

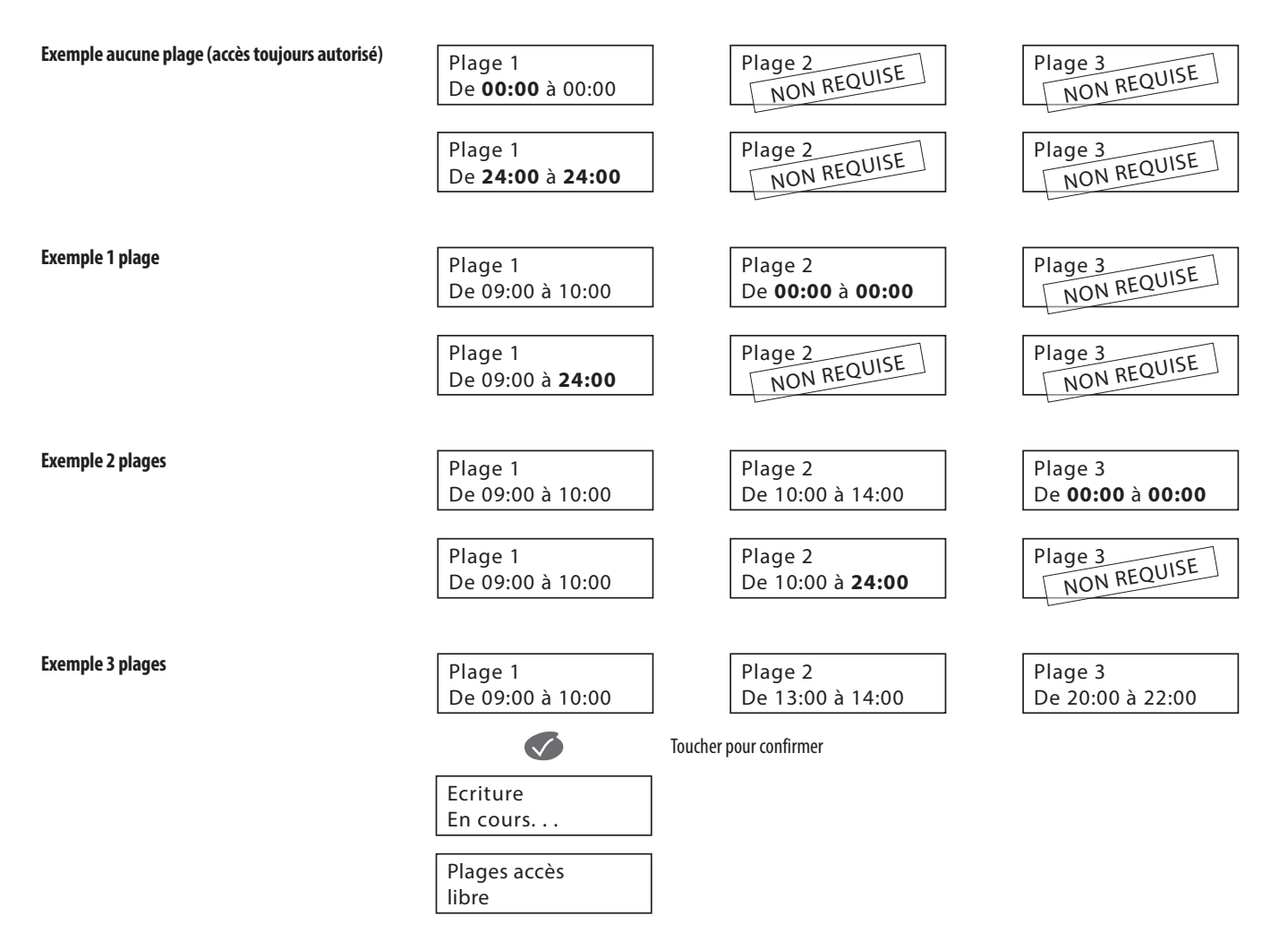

**ATTENTION :** ne paramétrez pas les plages d'accès libres sur des portes équipées d'une gâche électrique. La Centrale centrale de gestion 1 porte Hexact Plus mandant en permanence l'ouverture de la porte, il y aurait risque de détérioration de la gâche.

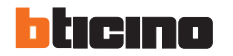

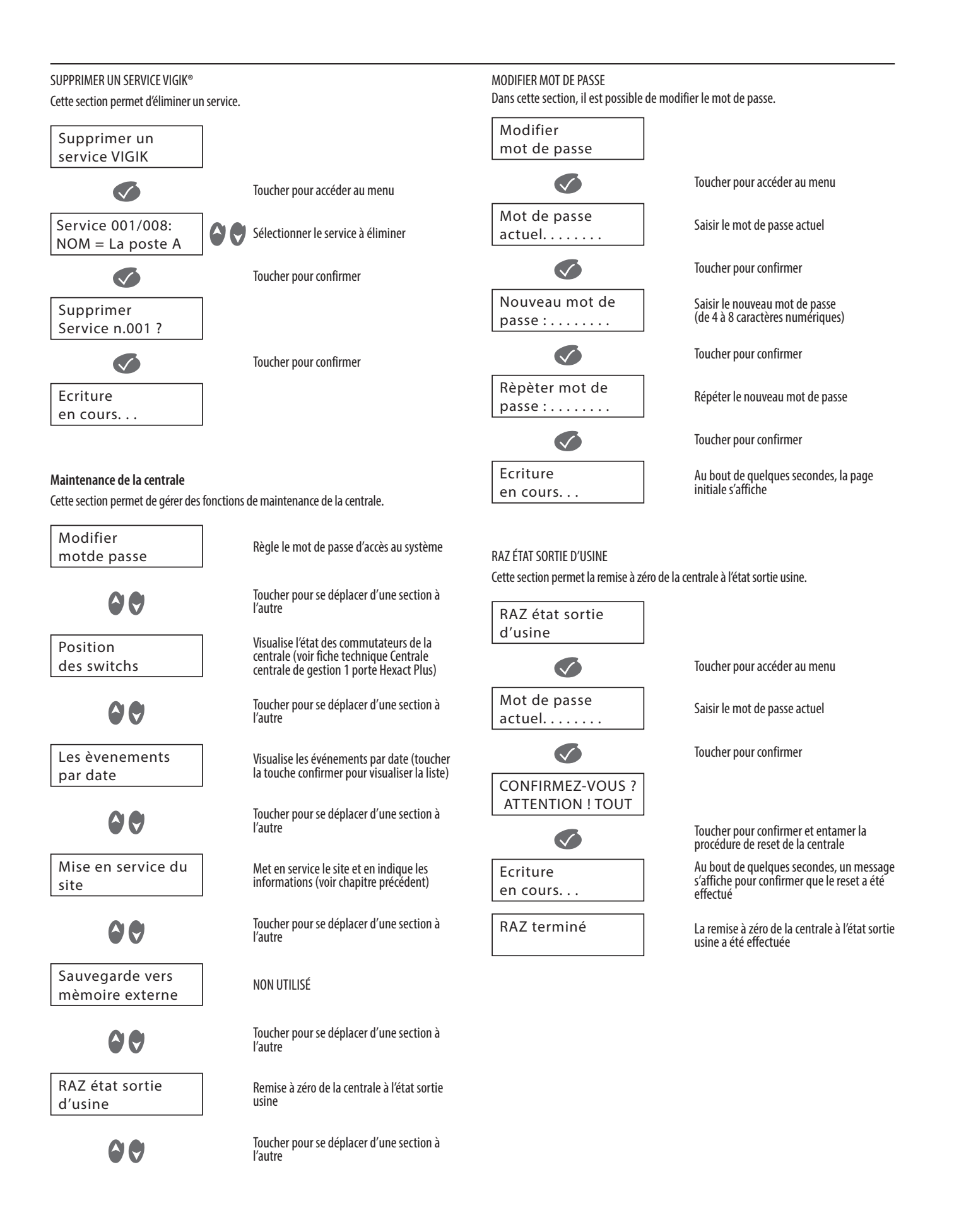

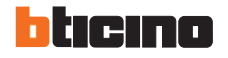

### **MENU PRINCIPAL DE LA CENTRALE DE GESTION 1 PORTE HEXACT LIGHT II**

Dans le menu principal de la centrale réf. 348043, sont présentes les sections suivantes :

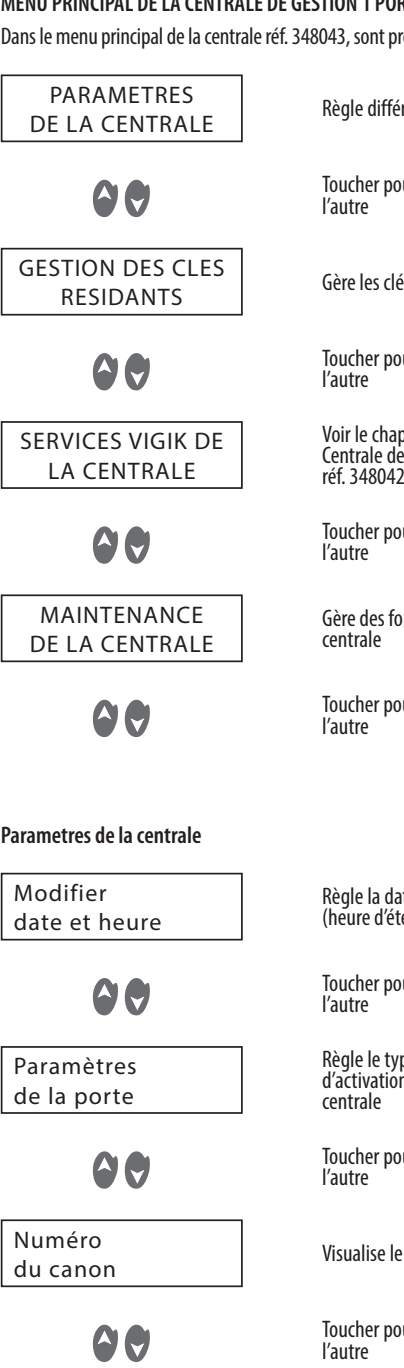

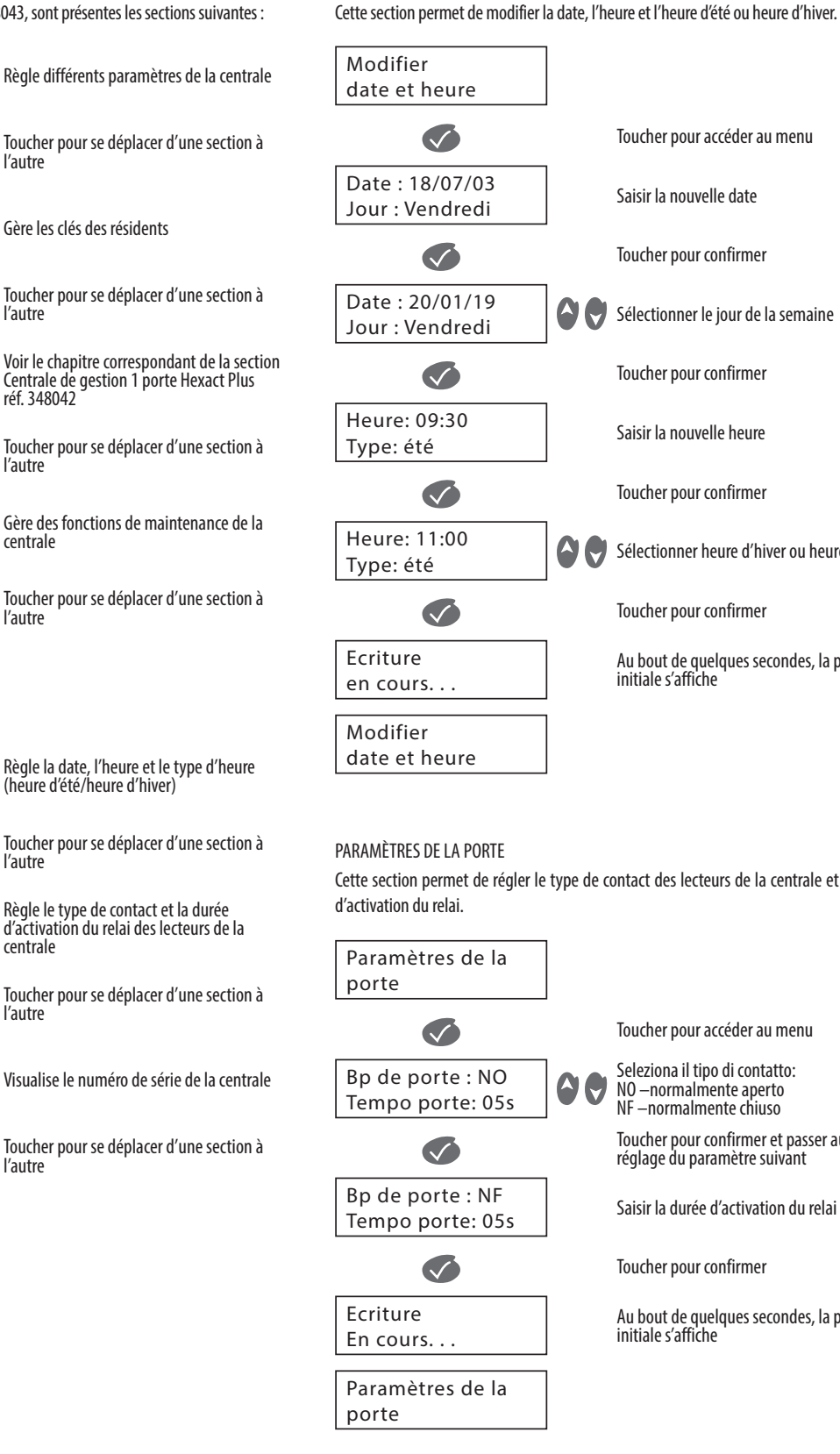

MODIFIER DATE ET HEURE

**348409**

Au bout de quelques secondes, la page Sélectionner heure d'hiver ou heure d'été Sélectionner le jour de la semaine Toucher pour accéder au menu Seleziona il tipo di contatto: Saisir la durée d'activation du relai Au bout de quelques secondes, la page Cette section permet de régler le type de contact des lecteurs de la centrale et la durée Toucher pour accéder au menu Toucher pour confirmer et passer au réglage du paramètre suivant

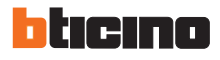

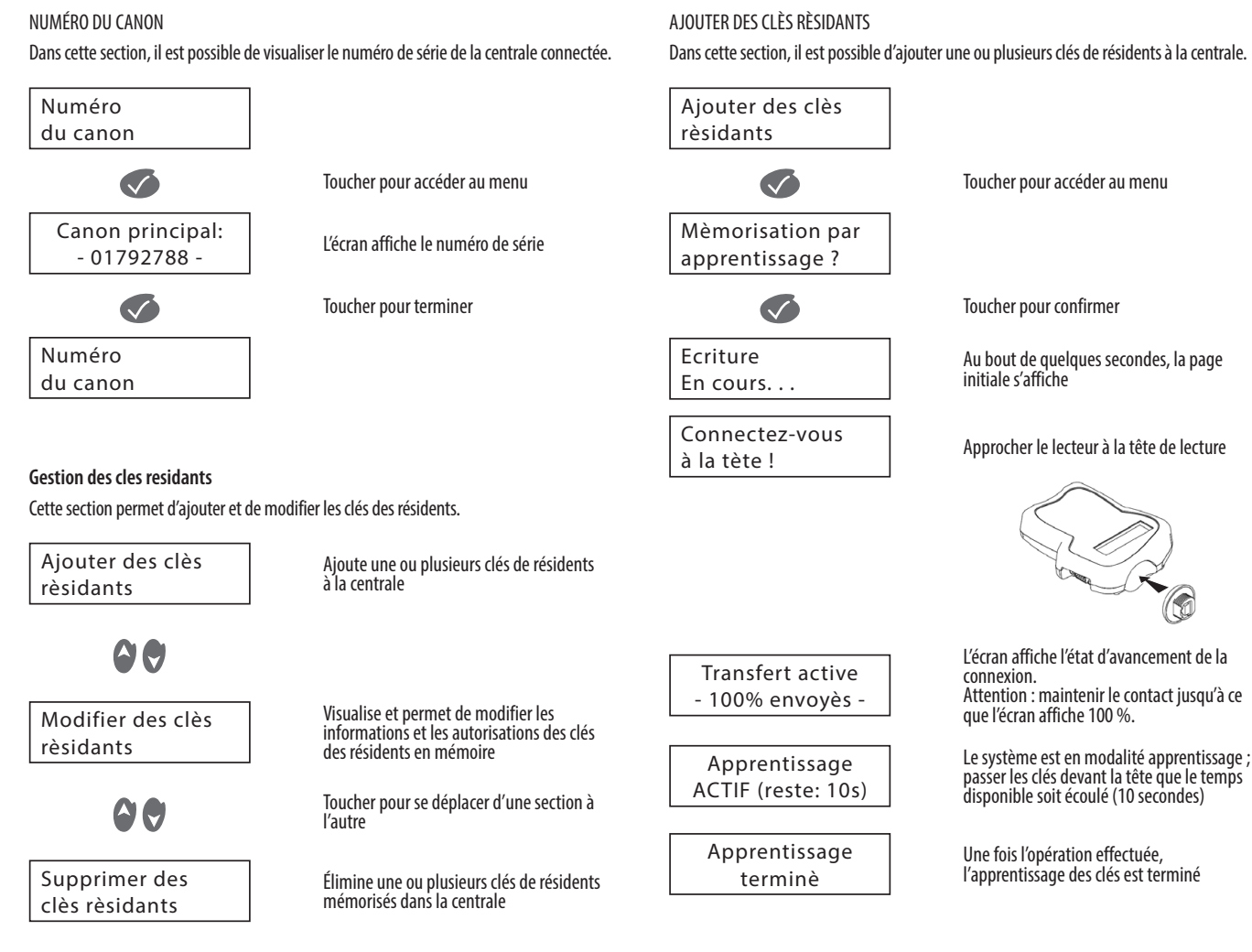

G

MODIFIER DES CLÈS RÈSIDANTS

Cette section permet de modifier les informations et les autorisations des clés des résidents en mémoire

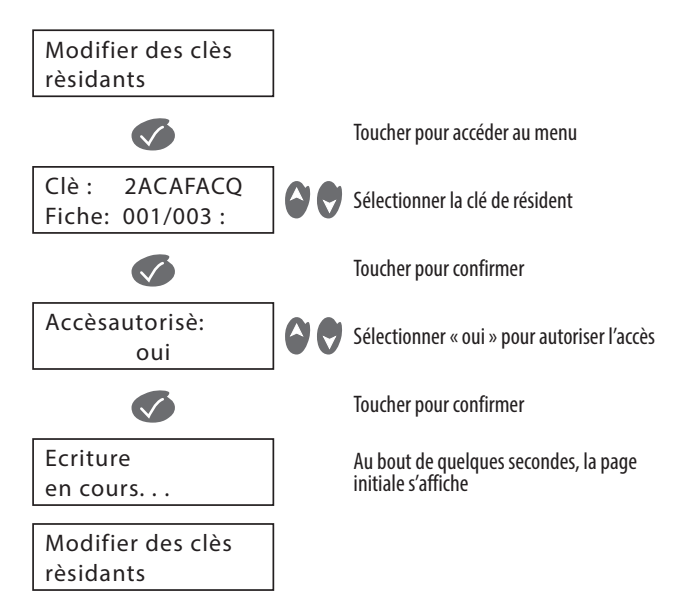

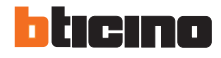

## **Programmateur portable**

Cette section permet de gérer des fonctions de maintenance de la central

Dans cette section, il est possible de modifier le mot de passe.

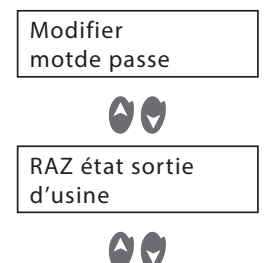

Règle le mot de passe d'accès au système

Toucher pour se déplacer d'une section à l'autre

Remise à zéro de la centrale à l'état sortie usine

Toucher pour se déplacer d'une section à l'autre

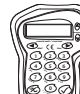

### **BASE DE DONNÉES DU TERMINAL (Programmateur)**

Cette section est celle dans laquelle les services VIGIK® mémorisés dans la base de données du programmateur sont gérés.

Ajouter dans la base un service

 $\bullet$   $\bullet$ Modifier dans la

base un service

90 Supprimer de la base un service

Razde la base de données

Ajouter dans la base

 $\boldsymbol{\mathcal{L}}$ 

**AJOUTER DANS LA BASE UN SERVICE**

Cette section permet d'ajouter un nouveau service.

un service

Insérez carte Service… Nombre de

Ajoute un nouveau service

Toucher pour se déplacer d'une section à l'autre

Modifie les informations relatives aux services VIGIK®

Toucher pour se déplacer d'une section à l'autre

Éliminer un service

Toucher pour se déplacer d'une section à l'autre

Effectue le reset des services VIGIK® ajoutés au programmateur

Mot de passe actuel. . . . . . . .

 $\boldsymbol{\mathcal{S}}$ 

Modifier mot de passe

MODIFIER MOT DE PASSE

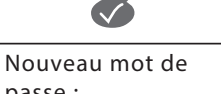

passe : . . . . . . . .

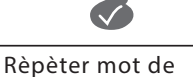

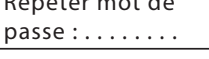

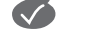

Ecriture en cours. . .

RAZ ÉTAT SORTIE D'USINE

Cette section permet la remise à zéro de la centrale à l'état sortie usine.

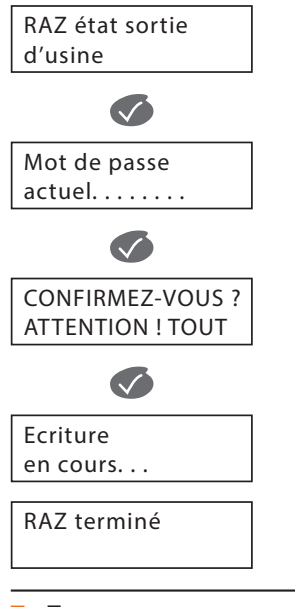

Répéter le nouveau mot de passe

Toucher pour confirmer

Saisir le mot de passe actuel

Toucher pour confirmer

Toucher pour accéder au menu

Saisir le nouveau mot de passe (de 4 à 8 caractères numériques)

Toucher pour confirmer

Au bout de quelques secondes, la page initiale s'affiche

Services lus:001  $\boldsymbol{\mathcal{L}}$ 

Service 001/001 NOM=Service un.c

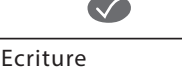

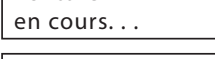

Ajouter dans la base un service

Toucher pour accéder au menu

Introduire la carte du service à ajouter

Toucher pour confirmer

Toucher pour confirmer

Au bout de quelques secondes, la page initiale s'affiche

Toucher pour accéder au menu

Saisir le mot de passe actuel

Toucher pour confirmer

Toucher pour confirmer et entamer la procédure de reset de la centrale

Au bout de quelques secondes, un message s'affiche pour confirmer que le reset a été effectué

La remise à zéro de la centrale à l'état sortie usine a été effectuée

ticino

### **MODIFIER DANS LA BASE UN SERVICE**

Cette section permet d'activer l'accès aux services VIGIK® à certaines portes un jour donné, à une heure donnée.

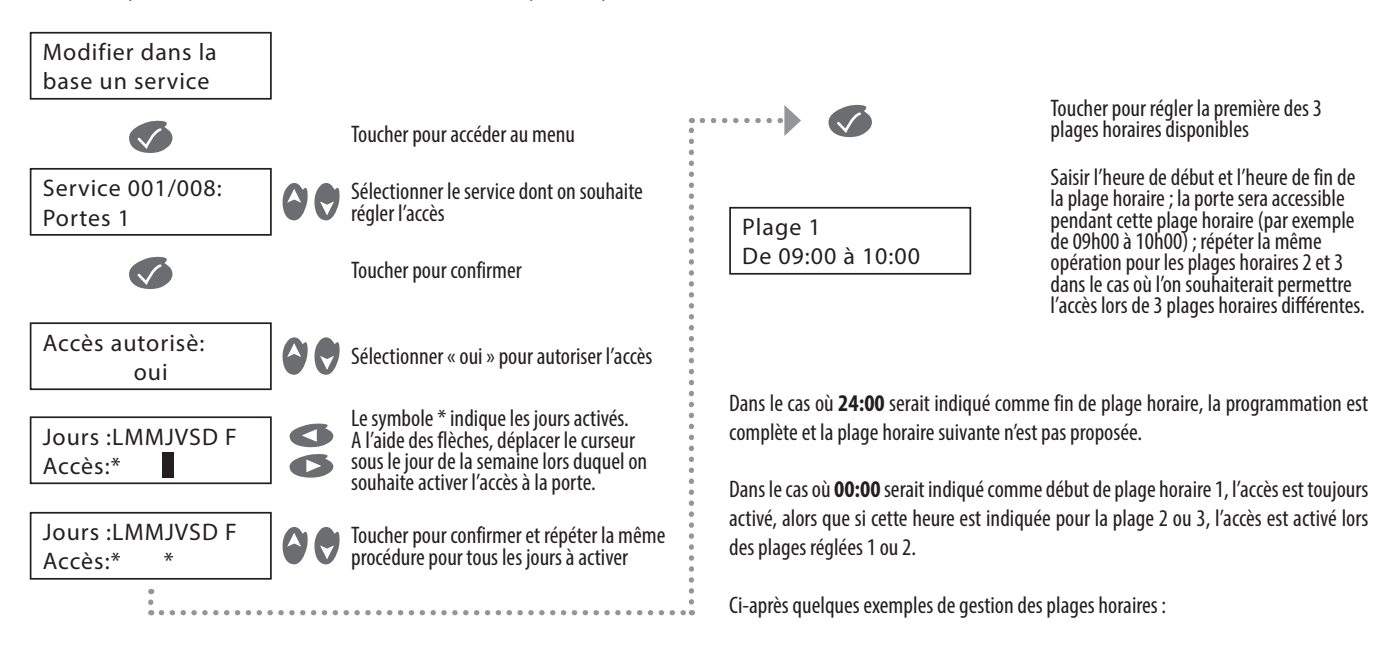

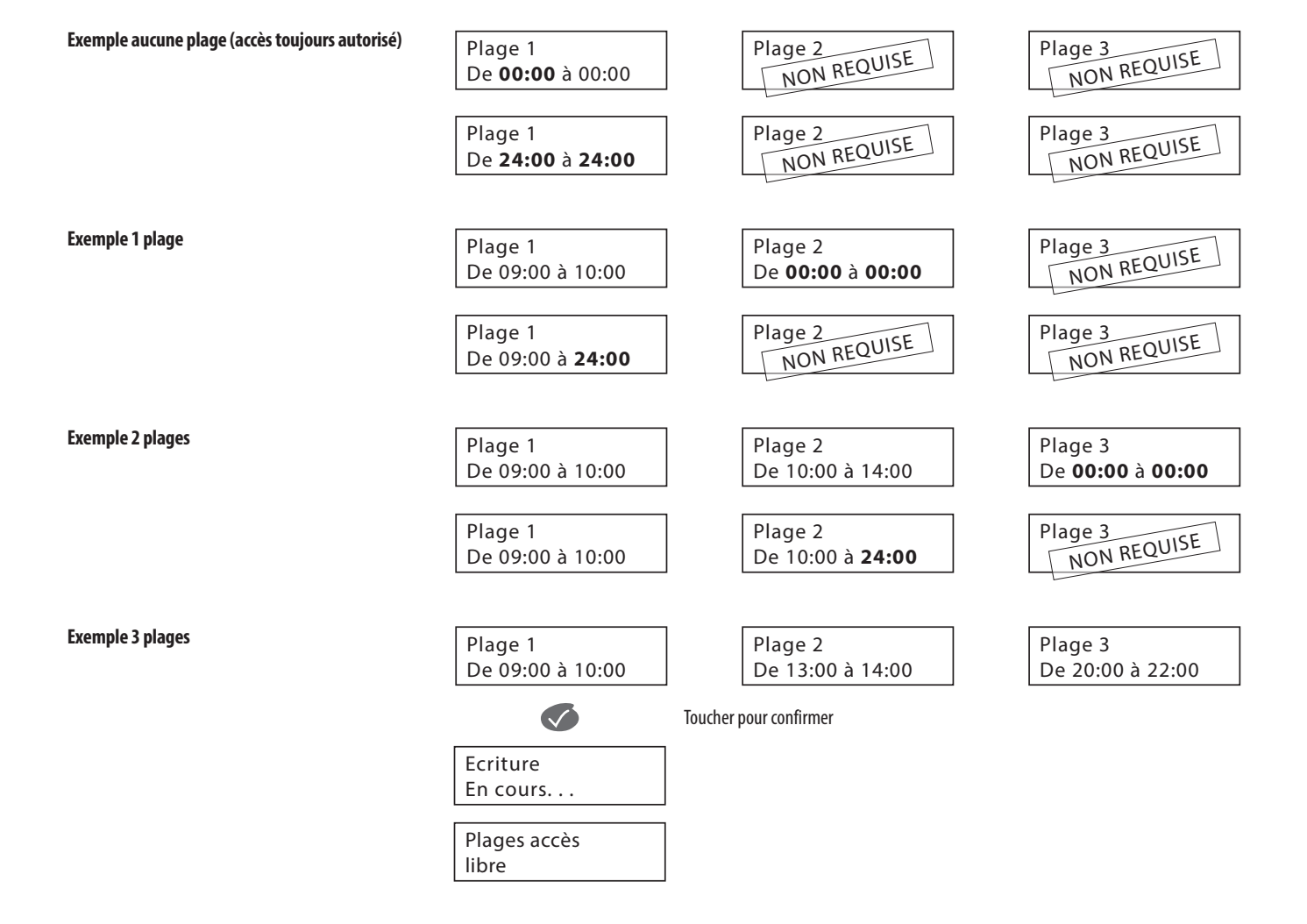

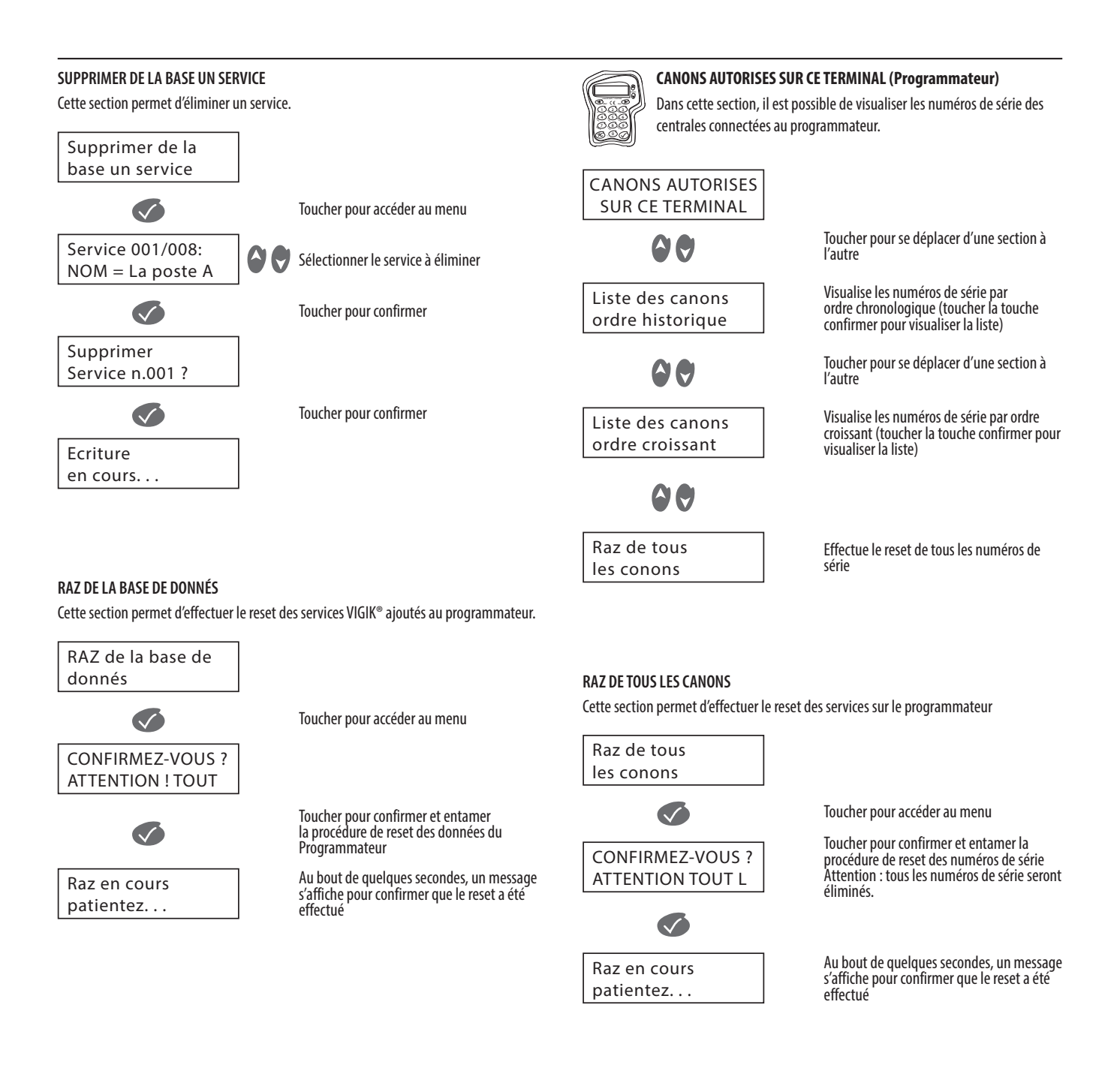

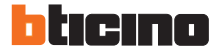

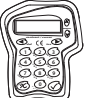

### **EVENEMENTS MEMORISES (Programmateur)**

Dans cette section, il est possible de visualiser les événements relatifs au programmateur.

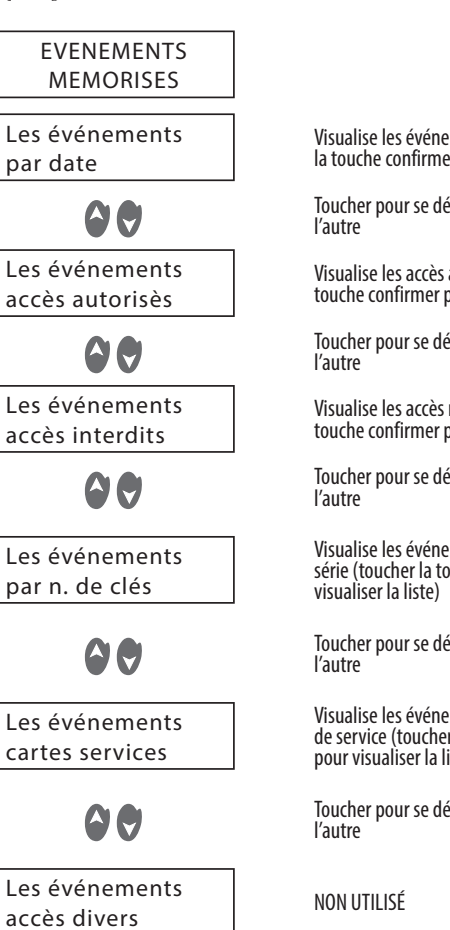

Visualise les événements par date (toucher la touche confirmer pour visualiser la liste)

Toucher pour se déplacer d'une section à

Visualise les accès autorisés (toucher la touche confirmer pour visualiser la liste)

Toucher pour se déplacer d'une section à

Visualise les accès refusés (toucher la touche confirmer pour visualiser la liste)

Toucher pour se déplacer d'une section à

Visualise les événements par numéro de série (toucher la touche confirmer pour

Toucher pour se déplacer d'une section à

Visualise les événements relatifs à la carte de service (toucher la touche confirmer pour visualiser la liste)

Toucher pour se déplacer d'une section à

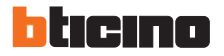